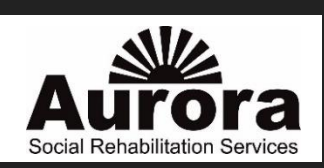

## INSTRUCTION ON HOW TO **COMPLETE THE ONLINE** REFERRAL FORM

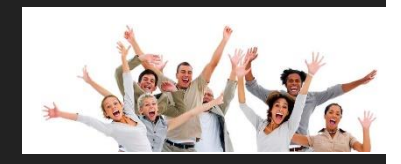

### A U R O R A S O C I A L R E H A B I L I T A T I O N S E R V I C E S **www.auroraservices.org**

#### • [About Aurora](http://auroraservices.org/Referral.html) –

Step 1: Use the drop down option from the "About Aurora Tab" to find the Referral From.

### \*Special Instructions - Adobe Acrobat 10.0 or higher is required to complete this form. To download the latest version go to www.adobe.com, click download and click Adobe Reader.

Step2: Completed the form entirely and then click File and "Save As" and give the file a unique name. DO NOT USE THE DEFAULT NAME OF THE FILE. Close the online form.

Step3: Open your "Save As" version form your computer and attach it to an email using an encrypted email format ONLY. To ensure HIPAA policies send ENCRYPTED format only. Choose the appropriate contact email from below and "send" to the Aurora Center.

Step 4: After you receive your confirmation of receipt of the referral contact your client to schedule an orientation at the Aurora Center.

# Cumberland/Perry County Referrals:

### Following completion, SEND ENCRYPTED TO:

### **Cumberland County/Mechanicsburg Aurora Center**

Kim Weirich: Director of Program Services/Mechanicsburg Program Coordinator: kweirich@auroraservices.org 104 West Main Street, Mechanicsburg, PA 17055 Phone: (717) 232-6675 Opt.#3

### **Perry County/New Bloomfield Aurora Center**

Megan Stewart: Program Coordinator : **mstewart@auroraservices.org** 8401 Spring Rd. Suite 2, New Bloomfield, PA 17068 Phone: (717) 232-6675 Opt.#4